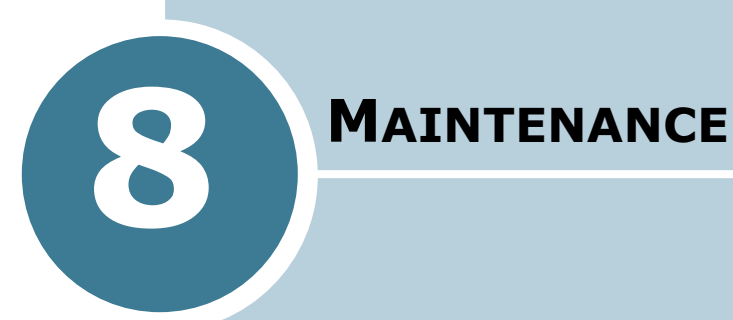

This chapter provides information for maintaining your machine and the toner cartridge.

This chapter includes:

- **• [Clearing the Memory](#page-1-0)**
- **• [Adjusting Shading](#page-2-1)**
- **• [Cleaning Your Machine](#page-2-0)**
- **• [Maintaining the Toner Cartridge](#page-6-0)**
- **• [Consumables and Replacement Parts](#page-11-0)**
- **• [Replacing the ADF Rubber Pad](#page-12-0)**

### <span id="page-1-1"></span><span id="page-1-0"></span>**Clearing the Memory**

You can selectively clear information stored in your machine's memory.

- **1** Press **Menu** on the control panel until "Maintenance" appears on the top line of the display.
- **2** Press the scroll button (◀ or ►) until you see "Clear Memory" on the bottom line and press **Enter**

The first available menu item, "Clear All Mem." displays on the bottom line.

- **3** Press the scroll button (◀ or ►) until you see the item you want to clear.
	- Clear All Mem.: Clears all of the data stored in the memory and resets all of your settings to the factory default.
	- Paper Setting: Restores all of the Paper Setting options to the factory default.
	- Copy Setup: Restores all of the Copy Setup options to the factory default.
	- Fax Setup: Restores all of the Fax Setup options to the factory default.
	- Fax Feature: Cancels all of the scheduled fax jobs in the machine's memory.
	- Advanced Fax: Restores all of the Advanced Fax setting options to the factory default.
	- Sound/Volume: Resets the sound and volume settings to the factory default.
	- Machine Setup: Resets all of the system settings, such as the machine ID, date and time, display language and save modes, to the factory default.
	- Sent Report: Clears all of records of your faxes sent.
	- RCV Report: Clears all of records of your faxes received.
	- Phone Book: Clears the one-touch, speed and group dial numbers stored in the memory.
- **4** Press **Enter**. The selected memory is cleared and the display asks you to continue clearing the next item.

**5** To clear another item, press **Enter** and repeat steps 3 and 4

OR

To return to Standby mode, press **Stop/Clear**.

### <span id="page-2-1"></span>**Adjusting Shading**

When the scan unit becomes dirty, it can alter the shading value. If your copy has black lines or is blurred, adjust the shading setting.

- **1** Load a sheet of white paper into the ADF.
- **2** Press **Menu** on the control panel until "Maintenance" appears on the top line of the display.
- **3** Press the scroll button (◀ or ►) until "Adjust Shading" appears on the bottom line and press **Enter**.
- **4** Press the scroll button (◀ or ►) to select "On" and press **Enter**.

Your machine picks up the paper and adjusts the shading value.

### <span id="page-2-0"></span>**Cleaning Your Machine**

To maintain the print quality, follow the cleaning procedures below each time the toner cartridge is replaced or if print quality problems occur.

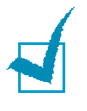

**NOTE**: While cleaning the inside of the machine, be careful not to touch the transfer roller, located underneath the toner cartridge. Oil from your fingers can cause print quality problems.

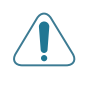

**CAUTIONS**: Cleaning the cabinet of the machine with surfactants containing large amounts of alcohol, solvent or other strong substances can discolor or crack the cabinet.

#### <span id="page-3-1"></span>**Cleaning the Outside**

Clean the cabinet of the machine with a soft lint-free cloth. You can dampen the cloth slightly with water, but be careful not to be let any water drip onto the machine or inside of it.

#### <span id="page-3-0"></span>**Cleaning the Inside**

During the printing process, paper, toner and dust particles can accumulate inside the machine. This buildup can cause print quality problems, such as toner specks or smearing. Cleaning the inside of the machine clears or reduces these problems.

- **1** Turn the machine off and unplug the power cord. Wait for the machine to cool down.
- **2** Open the front cover and pull the toner cartridge out, lightly pushing it down.

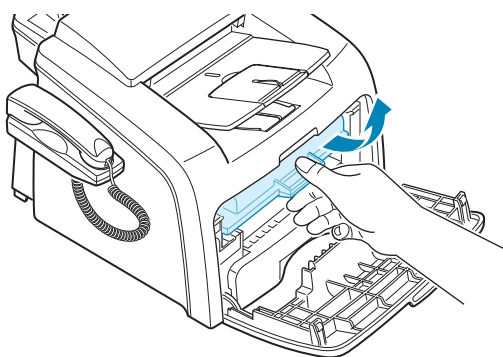

**3** With a dry lint-free cloth, wipe away any dust and spilled toner from the toner cartridge area and the toner cartridge cavity.

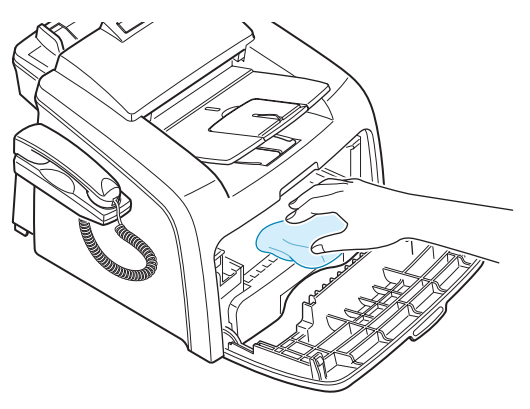

**CAUTION**: To prevent damage to the toner cartridge, do not expose it to light for more than a few minute. Cover it with a piece of paper, if necessary. Do not touch the black transfer roller inside the machine.

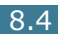

- **4** Reinsert the toner cartridge and close the cover.
- **5** Plug in the power cord and turn the machine on.

#### <span id="page-4-0"></span>**Cleaning the Scan Unit**

Keeping the scan unit clean helps ensure the best possible copies. We suggest that you clean the scan unit at the start of each day and during the day, as needed.

- **1** Slightly dampen a soft lint-free cloth or paper towel with water.
- **2** Open the control panel by gripping its bottom and pulling it upward.

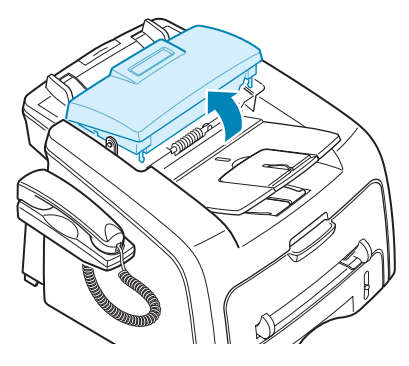

**3** Disassemble the white roller as follows:

The right end of the white roller has a plastic bushing that is snapped shut with small tab on it. Pull the bushing slightly inward, then rotate the bushing until it reach a slot  $(①)$ . Then pull the roller upward  $(②)$ .

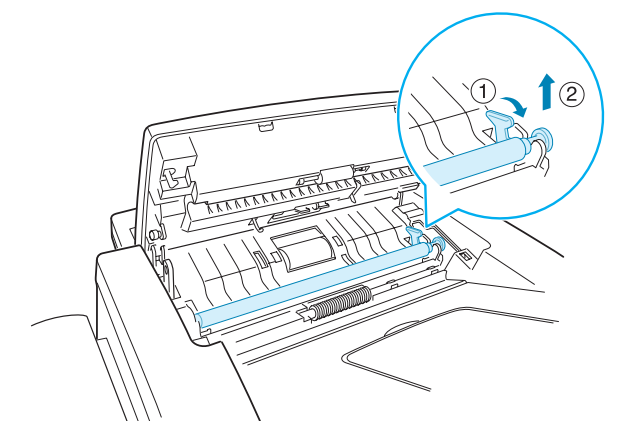

**4** Wipe the roller surface with a soft cloth dampened with water.

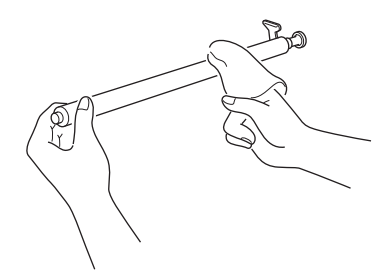

**5** Carefully wipe the scanning glass with a soft dry cloth.

If the glass is very dirty, first wipe it with a slightly dampened cloth, and then with a dry cloth. Be very careful not to scratch the glass surface.

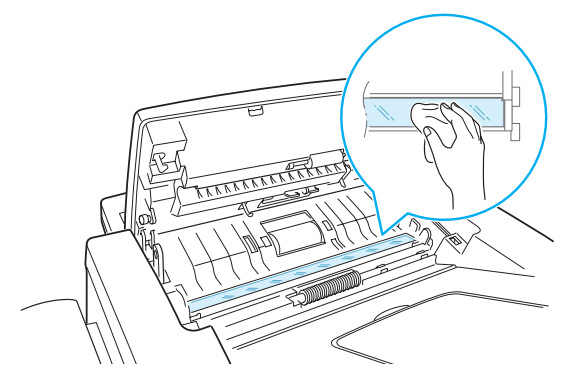

- **6** Replace the roller by inserting the left end first followed by the right end, then rotating the bushing until it locks into place.
- **7** Reconnect the support and the control panel and then close the control panel firmly until it clicks into place.

<span id="page-5-0"></span>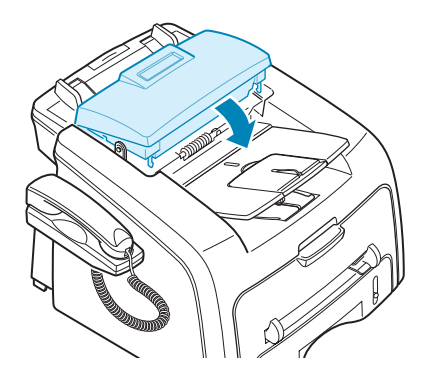

### <span id="page-6-0"></span>**Maintaining the Toner Cartridge**

#### **Toner Cartridge Storage**

To get the most from the toner cartridge, keep the following guidelines in mind:

- Do not remove the toner cartridge from its package until ready for use.
- Do not refill the toner cartridge. **The machine warranty does not cover damage caused by using a refilled cartridge.**
- Store toner cartridges in the same environment as your machine.
- To prevent damage to the toner cartridge, do not expose it to light for more than a few minute.

#### **Saving Toner**

To save toner, press the **Toner Save** button on the control panel; see [page 1.39](#page--1-0). The button backlight turns on. Using this feature extends the life of the toner cartridge and reduces your cost per page, but it also reduces the print quality.

#### <span id="page-6-2"></span>**Expected Cartridge Life**

The life of the toner cartridge depends on the amount of toner that print jobs require. When printing text at IDC 5% coverage, a new toner cartridge lasts an average of 3,000 pages. The original toner cartridge supplied with the machine lasts an average of 1,000 pages. The actual number may be different depending on the print density of the page you print. If you print a lot of graphics, you may need to change the cartridge more often.

#### <span id="page-6-1"></span>**Redistributing Toner**

When the toner cartridge is near the end of its life, white streaks or light print occurs. The LCD displays the warning message, "Toner Low." You can temporarily reestablish the print quality by redistributing the remaining toner in the cartridge.

**1** Open the front cover.

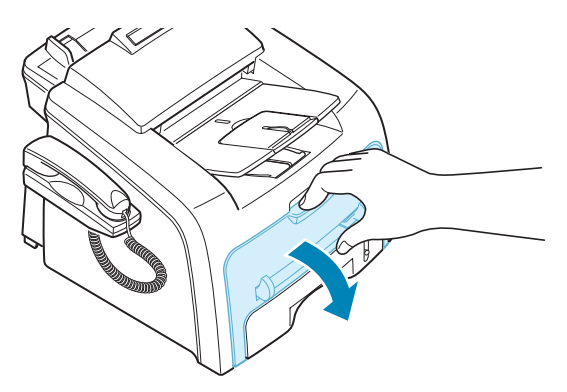

**2** Pull the toner cartridge out and gently roll the cartridge 5 or 6 times to distribute the toner evenly inside the cartridge.

![](_page_7_Figure_3.jpeg)

**NOTE**: If the toner gets on your clothing, wipe it off with a dry cloth and wash clothing in cold water. Hot water sets the toner into fabric.

**3** Reinstall the cartridge and close the front cover.

#### <span id="page-7-0"></span>**Replacing the Toner Cartridge**

<span id="page-7-1"></span>When the toner eventually runs out, only blank pages print when a print job is sent or when a fax is received. At this stage, the toner cartridge needs to be replaced. The display on the control panel shows the warning message, "Toner Empty" and the machine stops printing.

![](_page_7_Picture_8.jpeg)

**NOTE**: You can set the machine to ignore the "Toner Empty" message and continue printing. See [page 8.11](#page-10-0).

**1** Open the front cover.

**2** Lightly pushing the used cartridge down, pull it out.

![](_page_8_Picture_1.jpeg)

**3** Unpack the new toner cartridge and gently roll it horizontally four or five times to distribute the toner evenly inside the cartridge.

![](_page_8_Figure_3.jpeg)

Save the box and the Plastic bag for shipping.

**4** Slide the new toner cartridge in until it locks into place.

![](_page_8_Picture_6.jpeg)

**5** Close the front cover.

#### <span id="page-9-0"></span>**Setting the Notify Toner Option**

If you have set the Notify Toner menu option to "On", your machine automatically sends a fax to your service company or the dealer to notify them that your machine requires a new toner cartridge when the toner cartridge needs to be replaced. The fax number is preset by your dealer when you bought your machine.

**1** Press **Menu** on the control panel until "Maintenance" appears on the top line of the display.

The first available menu item, "Clean Drum," displays on the bottom line.

- **2** Press the scroll button (◀ or ▶) to display "Notify Toner" on the bottom line and press **Enter**.
- **3** Press the scroll button ( $\triangleleft$  or  $\triangleright$ ) to change the setting.

Select "On" to enable this feature. Selecting "Off" disables this feature.

**4** Press **Enter** to save the selection.

![](_page_9_Picture_8.jpeg)

#### <span id="page-10-1"></span>**Cleaning the Drum**

If there are streaks or spots on your print, the OPC drum of the cartridge may require cleaning.

- **1** Before setting the cleaning procedure, make sure that paper is loaded in the machine.
- **2** Press **Menu** on the control panel until "Maintenance" appears on the top line of the display.

The first available menu item, "Clean Drum," displays on the bottom line.

- **3** Press **Enter**.
- **4** When the display asks you to confirm your selection, press **Enter**.

The machine prints a cleaning page. Toner particles on the drum surface are affixed to the paper.

**5** If the problem remains, repeat steps 1 through 4.

#### <span id="page-10-0"></span>**Ignoring the Toner Empty Message**

When the toner cartridge is empty, the machine shows a "Toner Empty" message and stops printing.

You can set the machine to ignore the message when it displays and to continue printing the pages.

- **1** Press **Menu** until "Machine Setup" appears on the display.
- **2** Press the scroll button (◀ or ▶) until "Ignore Toner Empty" appears on the bottom line and press **Enter**.
- **3** Press the Scroll button (◀ or ►) to select "On" or "Off."

Select "On" to ignore the Toner Empty message.

Select "Off" to stop printing when the message appears. This is the default setting.

**4** Press **Enter** to save the selection.

![](_page_10_Picture_19.jpeg)

### <span id="page-11-1"></span><span id="page-11-0"></span>**Consumables and Replacement Parts**

From time to time, you needs to replace the toner cartridge, roller, and fuser unit to maintain top performance and to avoid print quality problems and paper feed problems resulting from worn parts.

The following items should be replaced after you have printed a specified number of pages:

![](_page_11_Picture_74.jpeg)

To purchase the consumables and replacement parts, contact your Samsung dealer or the retailer where you bought your machine. We strongly recommend that items be installed by a trained service professional, except for the toner cartridge and the ADF rubber pad.

![](_page_11_Picture_5.jpeg)

### <span id="page-12-1"></span><span id="page-12-0"></span>**Replacing the ADF Rubber Pad**

You can purchase a ADF rubber assembly from a Samsung dealer or the retailer where you bought your machine.

- **1** Open the control panel by gripping its bottom and pulling it upward.
- **2** Disconnect the support on the left side of the machine from the control panel and lift the control panel up to the complete open position.

![](_page_12_Picture_4.jpeg)

**3** Remove the control panel from the machine by disconnecting the hinge on the right.

![](_page_12_Picture_6.jpeg)

![](_page_12_Picture_7.jpeg)

**NOTE**: Be careful not to disconnect the connector on the control panel from the machine as it turns the LCD off.

**4** Using a screw driver, press the slots on the ADF rubber plate to unlatch the plate and the ADF rubber.

![](_page_13_Picture_1.jpeg)

- **5** Align the holes on the new ADF rubber and the plate, and insert the tabs on the plate into the slot on the machine. Press them until they are lached.
- **6** Replace the control panel by connecting the hinge on the right first, then inserting the left arm while pushing the control panel to the right.
- **7** Reconnect the support and the control panel and then close the control panel firmly until it clicks into place.

![](_page_13_Picture_5.jpeg)

![](_page_14_Picture_0.jpeg)

This chapter gives helpful information for what to do if you encounter an error.

This chapter includes:

- **• [Clearing Document Jams](#page-15-0)**
- **• [Clearing Paper Jams](#page-16-0)**
- **• [Clearing LCD Error Messages](#page-21-0)**
- **• [Solving Problems](#page-24-0)**

### <span id="page-15-1"></span><span id="page-15-0"></span>**Clearing Document Jams**

When a document jams while it passes through the ADF (Automatic Document Feeder), "Document Jam" appears on the display.

### **Input Misfeed**

- **1** Remove the remaining documents from the ADF.
- **2** Pull the jammed document gently out of the ADF.

![](_page_15_Figure_5.jpeg)

**3** Load the documents back into the ADF.

![](_page_15_Picture_7.jpeg)

**NOTE**: To prevent document jams, do not use thick, thin or mixed documents.

#### **Exit Misfeed**

- **1** Remove the remaining documents from the ADF.
- **2** Open the control panel by gripping its bottom and pulling it upward.

![](_page_15_Picture_12.jpeg)

![](_page_15_Picture_13.jpeg)

**3** Pull the document gently out of the ADF.

![](_page_16_Picture_1.jpeg)

**4** Close the control panel. Then load the documents back into the ADF.

### <span id="page-16-1"></span><span id="page-16-0"></span>**Clearing Paper Jams**

When a paper jam occurs, "Paper Jam" appears on the display. Refer to the table below to locate and clear the paper jam.

![](_page_16_Picture_99.jpeg)

To avoid tearing the paper, pull the jammed paper out gently and slowly. Follow the steps on the next pages to clear the jam.

#### <span id="page-17-0"></span>**In the Paper Tray**

**1** Open and close the front cover. The jammed paper automatically exits the machine.

If the paper does not exit, continue to step 2.

- **2** Pull the paper tray open.
- **3** Remove the jammed paper by gently pulling it straight out.

![](_page_17_Picture_5.jpeg)

If there is any resistance and the paper does not move when you pull or if you cannot see the paper in this area, skip to the fuser area around the toner cartridge. See [page 9.5](#page-18-0).

- **4** Insert the paper tray into the machine until it snaps into place.
- **5** Open and close the front cover to resume printing.

#### <span id="page-17-1"></span>**In the Paper Exit Area**

**1** Open and close the front cover. The jammed paper automatically exits the machine.

If the paper does not exit, continue to step 2.

**2** Gently pull the paper out of the front output tray. Skip to step 6.

![](_page_18_Picture_1.jpeg)

If there is any resistance and the paper does not move when you pull or if you cannot see the paper in the front output tray, continue to step 3.

- **3** Open the rear cover.
- **4** Remove the jammed paper by gently pulling it straight out.

![](_page_18_Picture_5.jpeg)

**5** Close the rear cover.

**6** Open and close the front cover to resume printing.

#### <span id="page-18-0"></span>**In the Fuser Area or Around the Toner Cartridge**

![](_page_18_Picture_9.jpeg)

**NOTE**: The fuser area is hot. Take care when removing paper from the machine.

**1** Open the front cover and pull the toner cartridge out, lightly pushing it down.

*9*

**2** Remove the jammed paper by gently pulling it straight out.

![](_page_19_Figure_1.jpeg)

**3** Replace the toner cartridge and close the front cover. Printing automatically resumes.

#### <span id="page-19-0"></span>**In the Manual Feeder**

"Bypass Jam" appears on the display when you try to print using the manual feeder and the machine does not detect paper, due to no paper or improper paper loading.

The error message may also occur when the paper is not properly fed into the machine through the manual feeder. In that case, pull the paper out of the machine.

![](_page_19_Figure_6.jpeg)

#### **Tips for Avoiding Paper Jams**

By selecting the correct paper types, most paper jams can be avoided. When a paper jam occurs, follow the steps outlined in [page 9.3](#page-16-0).

- Follow the procedures on [page 1.12](#page--1-1) when you load paper. Ensure that the adjustable guides are positioned correctly.
- Do not overload the paper tray. Ensure that the paper is below the paper capacity mark on the inside wall of the paper tray.
- Do not remove the paper from the tray while your machine is printing.
- Flex, fan and straighten the paper before loading.
- Do not use creased, damp or highly curled paper.
- Do not mix paper types in the paper tray.
- Use only recommended print materials. See ["Paper](#page-45-0)  [Specifications" on page A.6](#page-45-0).
- Ensure that the print side of print materials is facing down in the paper tray and facing up in the manual feeder.
- If paper jams frequently occur when you print on the A5 sized paper:
	- Load the paper into the tray as shown below.

![](_page_20_Picture_12.jpeg)

- Set the page orientation to **Landscape** in the printer's Properties window. See [page 3.3.](#page--1-2)

### <span id="page-21-2"></span><span id="page-21-1"></span><span id="page-21-0"></span>**Clearing LCD Error Messages**

Messages appears on the display to indicate the control panel to indicate the machine's status or errors. Refer to the following table to understand the message's meaning and correct the problem, if necessary. Messages and their meanings are listed in alphabetical order.

![](_page_21_Picture_208.jpeg)

![](_page_22_Picture_215.jpeg)

![](_page_23_Picture_277.jpeg)

### <span id="page-24-0"></span>**Solving Problems**

The following chart lists some conditions that may occur and the recommended solutions. Follow the suggested solutions until the problem is corrected. If the problem persists, please call for service.

#### <span id="page-24-1"></span>**Paper Feeding Problems**

![](_page_24_Picture_185.jpeg)

### <span id="page-25-0"></span>**Printing Problems**

![](_page_25_Picture_218.jpeg)

![](_page_26_Picture_264.jpeg)

<span id="page-27-0"></span>![](_page_27_Picture_195.jpeg)

### <span id="page-28-0"></span>**Printing Quality Problems**

The dirty inside of the machine or improper paper loading may reduce the print quality. See the table below to clear the problem.

![](_page_28_Picture_209.jpeg)

![](_page_28_Picture_4.jpeg)

<span id="page-29-0"></span>![](_page_29_Picture_175.jpeg)

![](_page_30_Picture_151.jpeg)

![](_page_31_Picture_103.jpeg)

![](_page_32_Picture_173.jpeg)

### <span id="page-32-0"></span>**Copying Problems**

![](_page_32_Picture_174.jpeg)

*9*

![](_page_33_Picture_149.jpeg)

### <span id="page-33-0"></span>**Scanning Problems**

![](_page_33_Picture_150.jpeg)

![](_page_34_Picture_186.jpeg)

### <span id="page-34-0"></span>**Faxing Problems**

![](_page_34_Picture_187.jpeg)

![](_page_34_Picture_4.jpeg)

*9*

![](_page_35_Picture_183.jpeg)

#### <span id="page-36-0"></span>**Common Macintosh Problems**

![](_page_36_Picture_136.jpeg)

#### **Problems in the Chooser**

#### **Printer Errors**

![](_page_36_Picture_137.jpeg)

![](_page_36_Picture_7.jpeg)

### <span id="page-37-0"></span>**Common Linux Problems**

![](_page_37_Picture_142.jpeg)

![](_page_38_Picture_168.jpeg)

![](_page_39_Picture_0.jpeg)

![](_page_39_Picture_1.jpeg)

![](_page_40_Picture_0.jpeg)

This chapter includes:

- **• [General Specifications](#page-41-0)**
- **• [Scanner and Copier Specifications](#page-42-0)**
- **• [Printer Specifications](#page-43-0)**
- **• [Facsimile Specifications](#page-44-0)**
- **• [Paper Specifications](#page-45-1)**

## <span id="page-41-1"></span><span id="page-41-0"></span>**General Specifications**

![](_page_41_Picture_131.jpeg)

![](_page_42_Picture_107.jpeg)

## <span id="page-42-1"></span><span id="page-42-0"></span>**Scanner and Copier Specifications**

![](_page_42_Picture_108.jpeg)

## <span id="page-43-1"></span><span id="page-43-0"></span>**Printer Specifications**

![](_page_43_Picture_106.jpeg)

![](_page_43_Picture_2.jpeg)

## <span id="page-44-1"></span><span id="page-44-0"></span>**Facsimile Specifications**

![](_page_44_Picture_103.jpeg)

### <span id="page-45-1"></span><span id="page-45-0"></span>**Paper Specifications**

#### **Overview**

Your machine accepts a variety of print materials, such as cut-sheet paper, including up to 100% recycled fiber content paper, envelopes, labels, transparencies and custom-size paper. Properties, such as weight, composition, grain and moisture content, are important factors affecting the machine's performance and the output quality. Paper that does not meet the guidelines outlined in this user's guide can cause the following problems:

- Poor print quality
- Increased paper jams
- Premature wear on the machine.

#### **NOTES**:

- Some paper may meet all of the guidelines in this guide and still not produce satisfactory results. This may be the result of improper handling, unacceptable temperature and humidity levels, or other variables over which Samsung has no control.
- Before purchasing large quantities of paper, insure the paper meets the requirements specified in this user's guide.

**CAUTION**: Using paper that does not meet these specifications may cause problems, requiring repairs. These repairs are not covered by the Samsung warranty or service agreements.

#### **Supported Sizes of Paper**

![](_page_45_Picture_181.jpeg)

![](_page_45_Picture_12.jpeg)

![](_page_46_Picture_195.jpeg)

**\* Capacity may vary depending on print materials' weight and thickness, and environmental conditions.**

**NOTE**: You may experience jams when using print materials with a length of less than 127 mm (5 in.). For optimum performance, ensure that you are storing and handling the paper correctly. Please refer to ["Paper Storage Environment" on page A.9](#page-48-0).

#### **Guidelines for Using Paper**

For the best result, use conventional 75  $g/m^2$  (20 lb) paper. Ensure that the paper is of good quality, and free of cuts, nicks, tears, spots, loose particles, dust, wrinkles, voids, and curled or bent edges.

If you are unsure of what type of paper you are loading, such as bond or recycled paper, check the label on the package.

The following problems may cause print quality deviations, jamming or even damage to the machine:

![](_page_46_Picture_196.jpeg)

*A*

A.7

![](_page_47_Picture_114.jpeg)

#### **NOTES**:

- Do not use letterhead paper printed with low-temperature inks, such as those used in some types of thermography.
- Do not use raised or embossed letterhead.
- The machine uses heat and pressure to fuse toner to the paper. Insure that any colored paper or preprinted forms use inks that are compatible with this fusing temperature (200 °C or 392 °F for 0.1 second).

![](_page_47_Picture_115.jpeg)

#### **Paper Specifications**

#### **Paper Output Capacity**

![](_page_47_Picture_116.jpeg)

![](_page_47_Picture_9.jpeg)

#### <span id="page-48-0"></span>**Paper Storage Environment**

Paper storage environmental conditions directly affect the feed operation.

Ideally, the machine and paper storage environment should be at or near room temperature, and not too dry or humid. Remember that paper is hygroscopic; it absorbs and loses moisture rapidly.

Heat works with humidity to damage paper. Heat causes the moisture in paper to evaporate, while cold causes it to condense on the sheets. Heating systems and air conditioners remove most of the humidity from a room. As paper is opened and used, it loses moisture, causing streaks and smudging. Humid weather or water coolers can cause the humidity to increase in a room. As paper is opened and used it absorbs any excess moisture, causing light print and dropouts. Also, as paper loses and gains moisture it can become distorted. This can cause paper jams.

Care should be taken not to purchase more paper than can be used in a short time (about 3 months). Paper stored for long periods may experience heat and moisture extremes, which can cause damage. Planning is important to prevent damage to large supplies of paper.

Unopened paper in sealed reams can remain stable for several months before use. Opened packages of paper have more potential for environment damage, especially if they are not wrapped with a moisture-proof barrier.

The paper storage environment should be properly maintained to ensure optimum performance. The required condition is 20 to 24 °C (68 to 75 °F), with a relative humidity of 45 % to 55 %. The following guidelines should be considered when evaluating the paper's storage environment:

- Paper should be stored at or near room temperature.
- The air should not be too dry or too humid.
- The best way to store an opened ream of paper is to rewrap it tightly in its moisture-proof wrapping. If the machine environment is subject to extremes, unwrap only the amount of paper to be used during the day's operation to prevent unwanted moisture changes.

#### **Envelopes**

Envelope construction is critical. Envelope fold lines can vary considerably, not only between manufacturers, but also within a box from the same manufacturer. Successful printing on envelopes depends upon the quality of the envelopes. When selecting envelopes, consider the following components:

- Weight: The weight of the envelope paper should not exceed  $90q/m^2$  (24lb) or jamming may occur.
- Construction: Prior to printing, envelopes should lie flat with less than 6mm (0.25in.) curl, and should not contain air.
- Condition: Envelopes should not be wrinkled, nicked, or otherwise damaged.

*A*

- Temperature: You should use envelopes that are compatible with the heat and pressure of the machine.
- Size: You should only use envelopes within the following size ranges

#### **NOTES**:

- Use only the manual feeder to print envelopes.
- You may experience some paper jams when using any media with a length less than 140 mm (5.5 in.). This may be caused by paper that has been affected by environmental conditions. For optimum performance, make sure you are storing and handling the paper correctly. Please refer to ["Paper Storage Environment" on](#page-48-0)  [page A.9.](#page-48-0)

#### **Envelopes with Double Side Seams**

Double side-seams construction has vertical seams at both ends of the envelope rather than diagonal seams. This style may be more likely to wrinkle. Be sure the seam extends all the way to the corner of the envelope as illustrated below.

![](_page_49_Figure_7.jpeg)

#### **Envelopes with Adhesive Strips or Flaps**

Envelopes with a peel-off adhesive strip or with more than one flap that folds over to seal must use adhesives compatible with the heat and pressure in the machine. The extra flaps and strips might cause wrinkling, creasing, or even jams and may even damage the fuser.

#### **Envelope Margins**

The following gives typical address margins for a commercial #10 or DL envelope.

![](_page_49_Picture_102.jpeg)

![](_page_49_Picture_13.jpeg)

#### **NOTES**:

- For the best print quality, position margins no closer than 15 mm (0.6 in.) from the edges of the envelope.
- Avoid printing over the area where the envelope's seams meet.

#### **Envelope Storage**

Proper storage of envelopes helps contribute to print quality. Envelopes should be stored flat. If air is trapped in an envelope, creating an air bubble, then the envelope may wrinkle during printing.

### **Labels**

#### **CAUTIONS**:

- To avoid damaging the machine, use only labels recommended for laser printers.
- To prevent serious jams, always use the manual feeder to print labels and always use the rear output tray.
- Never print on the same sheet of labels more than once and never print on a partial sheet of labels.

When selecting labels, consider the quality of each component:

- Adhesives: The adhesive material should be stable at 180°C (356°F), the machine's fusing temperature.
- Arrangement: Only use labels with no exposed backing between them. Labels can peel off sheets with spaces between the labels, causing serious jams.
- Curl: Prior to printing, labels must lie flat with no more than 13mm (5in.) of curl in any direction.
- Condition: Do not use labels with wrinkles, bubbles, or other indications of separation.

#### **Transparencies**

Transparencies used in the machine must be able to withstand 180°C (356°F), the machine's fusing temperature.

**CAUTION**: To avoid damaging the machine, use only transparencies recommended for use in laser printers.

# **INDEX**

### **A**

[adding documents 6.26](#page--1-11) [ADF \(Automatic Document Feeder\),](#page--1-12)  load 4.3 [ADF rubber pad, replace 8.13](#page-12-1) automatic dialing [group 6.17](#page--1-1) [one-touch 6.14](#page--1-13) [speed 6.15](#page--1-14) [automatic redialing 6.9](#page--1-15)

#### **B**

[broadcasting faxes 6.21](#page--1-16)

#### **C**

canceling [fax 6.8](#page--1-17) [print 3.5](#page--1-18) [scan 5.5](#page--1-19) [scheduled faxes 6.27](#page--1-20) [characters, enter 1.34](#page--1-18) cleaning [drum 8.11](#page-10-1) [inside 8.4](#page-3-0) [outside 8.4](#page-3-1) [scan unit 8.5](#page-4-0) [collated copy 4.4](#page--1-21) connection [AC power 1.18](#page--1-22) [extension phone 1.16](#page--1-23) [parallel 1.17](#page--1-24) [telephone line cord 1.15](#page--1-25) [consumables 8.12](#page-11-1) [control panel 1.6](#page--1-18) [copying 4.3](#page--1-1) [collation 4.4](#page--1-21) [default setting, change 4.7](#page--1-26) [image 4.5](#page--1-18) [number of pages 4.5](#page--1-15) [time out, set 4.8](#page--1-27)

#### **D**

[date and time, set 1.36](#page--1-1) [delay receive polling 6.25](#page--1-1) [delayed fax 6.22](#page--1-28) [display language, change 1.32](#page--1-29) document [jam, clear 9.2](#page-15-1) [loading 1.12](#page--1-1) [preparing 4.2](#page--1-30) [drum, clean 8.11](#page-10-1)

#### **E**

[error messages 9.8](#page-21-1) [extension phone, connect 1.16](#page--1-31)

#### **F**

[Favorite setting, use 3.6](#page--1-32) fax system, set [advanced settings 6.32](#page--1-33) [basic settings 6.2](#page--1-29) [fitting to page, print 3.13](#page--1-1) [front output tray, use 2.5](#page--1-34)

#### **G**

[graphic properties, set 3.8](#page--1-35) group dial [dialing 6.19](#page--1-36) [editing 6.18](#page--1-37) [setting 6.17](#page--1-38)

#### **H**

[handset, attach 1.8](#page--1-39) [help, use 3.6](#page--1-40)

#### **I**

installing [Linux software 7.15](#page--1-1) [Macintosh software 7.2](#page--1-41) [toner cartridge 1.10](#page--1-1) [Windows software 1.21](#page--1-1)

#### **J**

```
jam, clear
document 9.2
paper 9.3
```
#### **L**

Linux [common problems 9.24](#page-37-0) [driver, install 7.15](#page--1-42) [printing 7.23](#page--1-43) [scanning 7.25](#page--1-1)

#### **M**

[machine ID, set 1.33](#page--1-1) Macintosh [common problems 9.23](#page-36-0) [driver, install 7.2](#page--1-44) [printing 7.7](#page--1-45) [memory, clear 8.2](#page-1-1) MFP driver, install [Linux 7.15](#page--1-42) [Macintosh 7.2](#page--1-41) [Windows 1.21](#page--1-1)

#### **N**

[network printer, set 3.22](#page--1-46) [notifying toner low 8.10](#page-9-0)

#### **O**

one-touch dial [dialing 6.15](#page--1-18) [storing 6.14](#page--1-47) [orientation, print 3.3,](#page--1-48) [7.7,](#page--1-49) [7.24](#page--1-50) [output location, select 2.4](#page--1-51) [overlay, use 3.18](#page--1-33)

#### **P**

[paper guidelines 2.3](#page--1-18) [paper jam, clear 9.3](#page-16-1) [paper level indicator 2.7](#page--1-52) paper load [in manual feeder 2.8](#page--1-1) [in paper tray 1.12](#page--1-1) [paper load capacity 2.2](#page--1-53) [paper properties, set 3.7](#page--1-54) paper size, set [manual feeder 2.10](#page--1-18) [paper tray 1.37](#page--1-9) [print 3.7,](#page--1-55) [7.7,](#page--1-56) [7.24](#page--1-50) [paper source, set 3.8,](#page--1-57) [7.11,](#page--1-58) [7.24](#page--1-50) [paper type 2.2](#page--1-1) paper type, set [manual feeder 2.10](#page--1-59) [paper tray 1.37](#page--1-60) [print 3.8,](#page--1-61) [7.7,](#page--1-62) [7.24](#page--1-50) [paper, load 6.11](#page--1-1) [parallel, connect 1.17](#page--1-63) [polling 6.25](#page--1-64) [poster, print 3.14](#page--1-65) [power save mode, use 1.41](#page--1-66) [print order, set 3.4](#page--1-67) [print resolution 3.9,](#page--1-68) [7.10,](#page--1-69) [7.13](#page--1-70) printer driver, install [Linux 7.15](#page--1-42) [Macintosh 7.2](#page--1-71) [Windows 1.21](#page--1-1) printer properties [Linux 7.23](#page--1-72) [Macintosh 7.9](#page--1-73) [windows 3.2](#page--1-64) printing [fitting to a selected paper size 3.13](#page--1-1) [from Linux 7.23](#page--1-1) [from Macintosh 7.7](#page--1-1) [from Windows 3.2](#page--1-1) [multiple pages on one sheet 3.10](#page--1-74) [Phonebook list 6.20](#page--1-75) [posters 3.14](#page--1-1) [reduced or enlarged document](#page--1-45) 

[3.12](#page--1-45) [reports 6.30](#page--1-1) [using overlays 3.18](#page--1-76) [watermarks 3.15](#page--1-77) [priority fax 6.24](#page--1-1) problems, solve [copying 9.19](#page-32-0) [error messages 9.8](#page-21-2) [faxing 9.21](#page-34-0) [Linux 9.24](#page-37-0) [Macintosh 9.23](#page-36-0) [paper feeding 9.11](#page-24-1) [printing 9.12](#page-25-0) [printing quality 9.15](#page-28-0) [scanning 9.20](#page-33-0)

#### **R**

[rear output slot, use 2.5](#page--1-78) receiving a fax [in Ans/Fax mode 6.12](#page--1-79) [in Fax mode 6.11](#page--1-30) [in Secure Receiving mode 6.28](#page--1-80) [in Tel mode 6.11](#page--1-81) [in the memory 6.13](#page--1-82) redialing [automaically 6.8](#page--1-83) [manually 6.9](#page--1-15) reduced/enlarged [copy 4.6](#page--1-18) [print 3.12,](#page--1-45) [7.7](#page--1-84) [Remote Control Panel 6.35](#page--1-33) [reports, print 6.30](#page--1-1) resolution [fax 6.6](#page--1-1) [print 3.9,](#page--1-85) [7.10](#page--1-10)

#### **S**

scanning [Linux 7.25](#page--1-1) [Windows 5.2](#page--1-1) [searching Phonebook 6.19](#page--1-86) [Secure Receiving mode 6.28](#page--1-87) sending a fax [automatically 6.7](#page--1-1) [manually 6.8](#page--1-1) [sharing printer, set 3.22](#page--1-1) SmarThru [install 1.21](#page--1-1) [uninstall 1.30](#page--1-88) [sounds, set 1.38](#page--1-54) specifications [facsimile A.5](#page-44-1) [general A.2](#page-41-1)

[paper A.6](#page-45-0) [printer A.4](#page-43-1) [scanner and copier A.3](#page-42-1) speed dial [dialing 6.16](#page--1-89) [storing 6.15](#page--1-90) system requirements [Linux 7.15](#page--1-43) [Macintosh 7.2](#page--1-91) [Windows 1.21](#page--1-92)

#### **T**

[tel line, connect 1.15](#page--1-93) [toll save mode, use 1.40](#page--1-18) toner cartridge [install 1.10](#page--1-1) [life 8.7](#page-6-2) [redistribute 8.7](#page-6-1) [replace 8.8](#page-7-1) [toner save mode, use 1.39](#page--1-0) [TWAIN, scan 5.6](#page--1-94)

### **U**

uninstalling MFP driver Linu[x 7.17](#page--1-95) Window[s 1.29](#page--1-96) [Remote Control Panel 1.29](#page--1-97) [SmarThru 1.30](#page--1-98) USB [connect 1.17](#page--1-63) [mode, change 9.14](#page-27-0)

#### **V**

volume, adjust [ringer 1.38](#page--1-99) [speaker 1.38](#page--1-100)

#### **W**

[watermarks, use 3.15](#page--1-101)

![](_page_54_Picture_0.jpeg)

Visit us at: **www.samsungprinter.com**

Rev.1.00